# 大判ポスターの作成

#### 学会発表用ポスターの印刷データ(PDF)を作るには

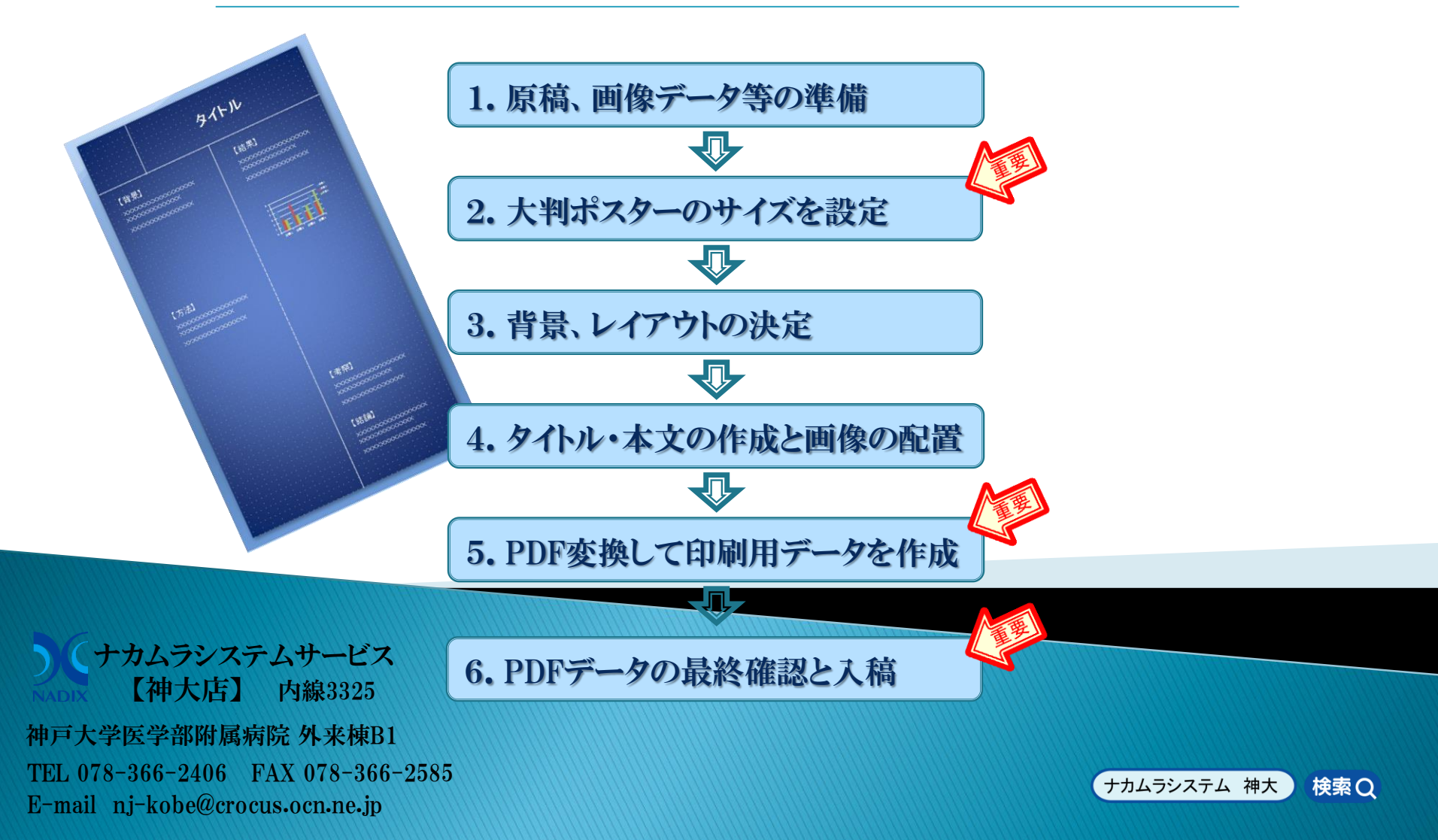

#### 1. 原稿・画像データ等を準備します

パワーポイントやワード等で原稿を用意します。

図や表、画像データなども必要に応じて準備して下さい。

※すでにお手持ちのプレゼンテーション用スライドなどがあれば、 この項はとばして 2.へ進んで下さい。

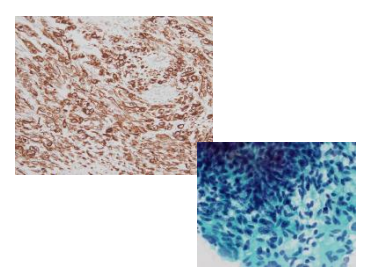

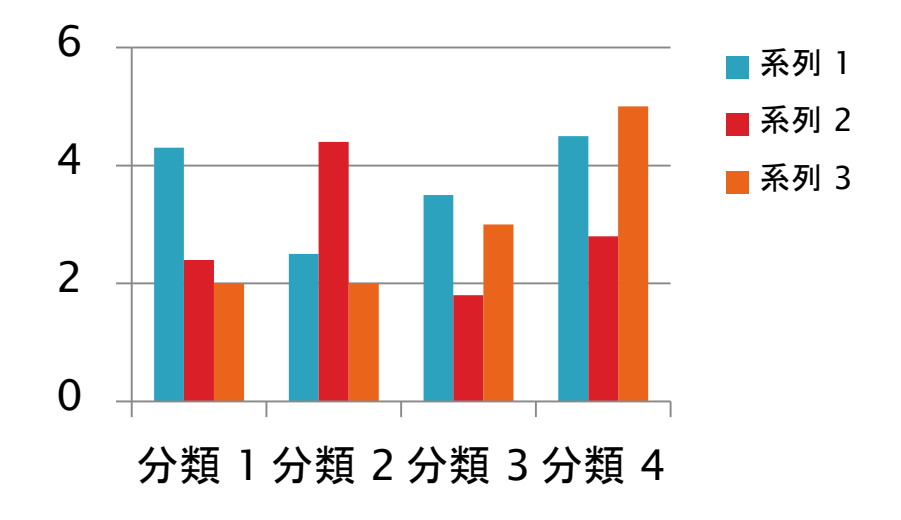

2. 大判ポスターのサイズを設定します

- 1. 学会の「ポスター作成要項」などを参照してポスターの出力サイズを決めます。
- 2. パワーポイントを開いてポスター用のファイルを新規作成します。
- 3. [デザイン]-[ページ設定] を選んで、「ページ設定」画面を開きます。
- 4. 「スライドのサイズ指定」で「ユーザー設定」を選び、作業領域の幅・高さを入力します。

【例】 幅90cm×高さ160cm の出力サイズのポスターを作る場合 実際の 1/2 の 「幅45cm×高さ80cm」に設定します。(印刷する時に拡大できます) ※パワーポイントでは142.22cm以上の値は入力できません。

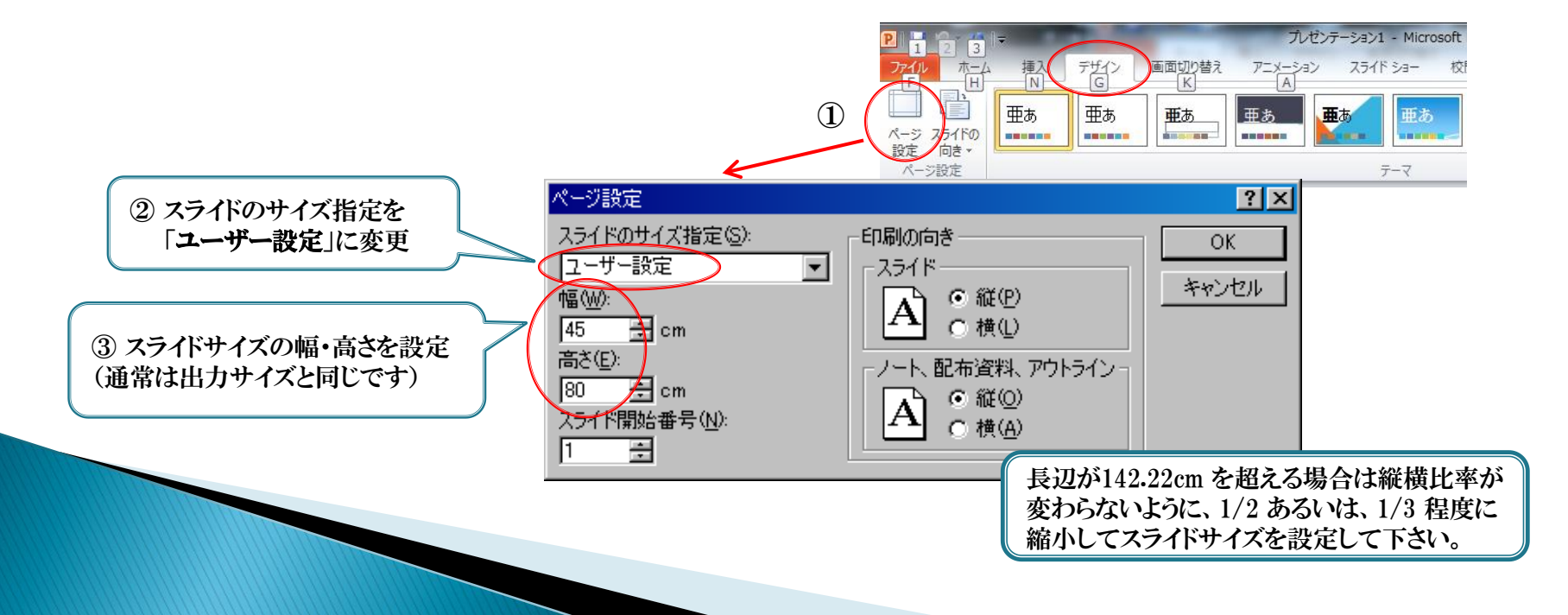

大判印刷の場合、最初のスライ ドサイズの設定が重要です。 後からサイズ変更するとひずみ がでたり、画質が劣化することが ありますので、ご注意下さい。

### 3. 背景、レイアウトを決めます

 白地の背景に黒字というのが標準的で、画像も映える仕上がりです。 お好みで背景のスタイルや色も設定できますが、濃い色の背景では文字を白字にするなど読みやすくする工夫が 必要です。

また、貼り付ける画像や表・グラフなどが映えるように背景色にも配慮して下さい。

- ◆ タイトルや演題番号のサイズ・位置は「ポスター作成要項」などに従って下さい。
- ◆ 本文のおおよそのレイアウトを決めます。 画像、表、グラフの配置も考慮して、2段組み、3段組みにするなど見やすいレイアウトにします。 レイアウト調整の目安に境界線を入れておいてもよいでしょう。

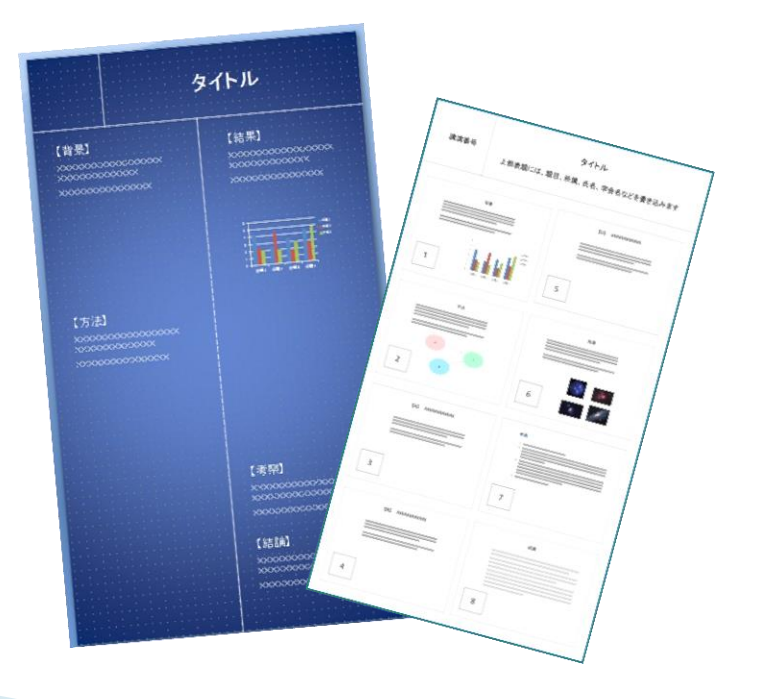

# 4. タイトル・本文を作成して画像を配置します

◆ タイトル欄には要項に従って、題目・所属・氏名・学会名、などを書き込みます。

 原稿を元に本文を作成します。 お手持ちのプレゼンテーション用スライドなどがあれば、そのまま画像化して貼り付けて配置してもよいでしょう。

◆ 画像データを配置するときは、必ず「縦横比を固定」した状態でサイズを調整して下さい。 ※元の画像と縦横の比率が変わると、画質が劣化して鮮明に印刷されないことがあります。

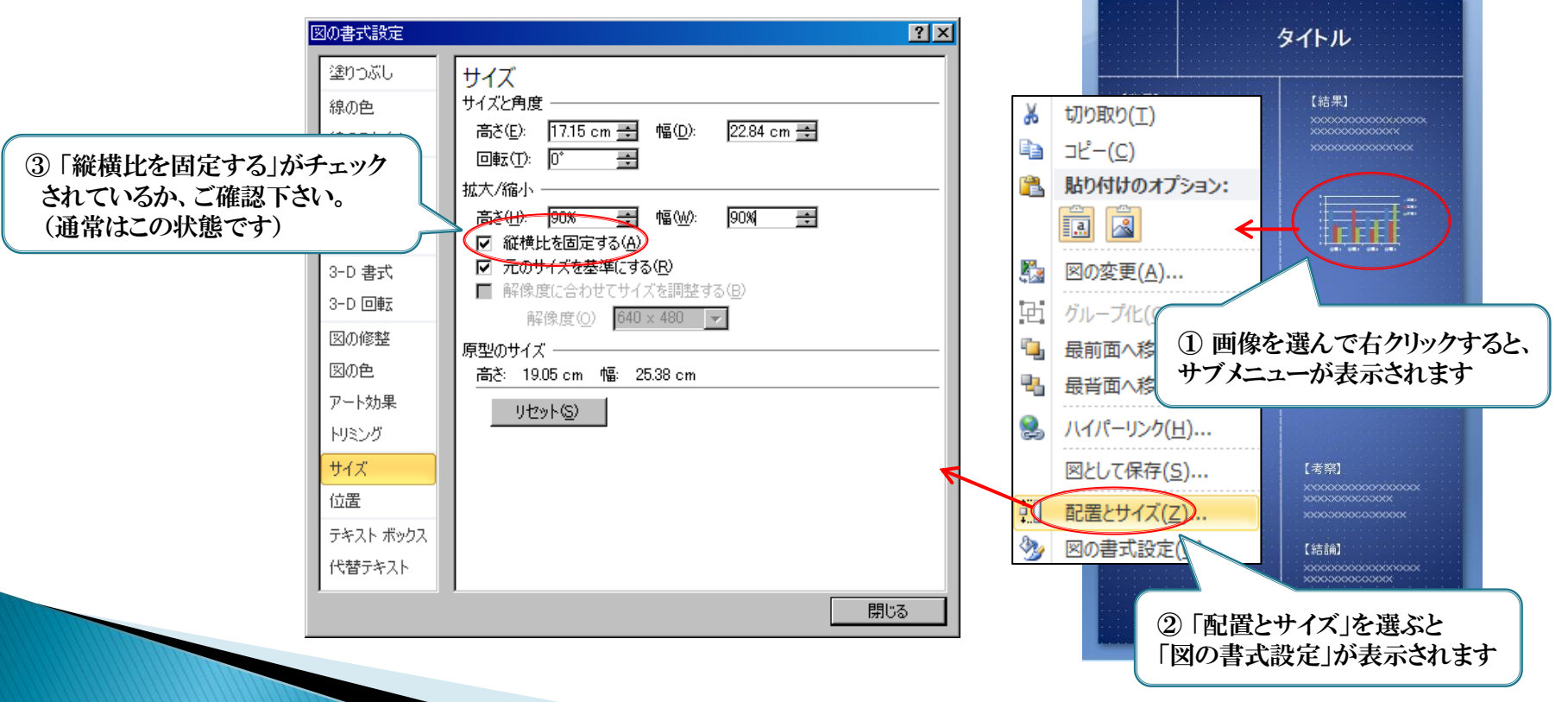

# 5. PDF変換して印刷用データを作成します

- 印刷を依頼するには、フォント埋め込みのPDFに変換したデータを用意します。
- 次の手順でパワーポイントからPDFに変換して下さい。
	- 1. ポスター用パワーポイントを開いた状態で、[ファイル] → [保存と送信] → 「PDF/XPSドキュメントの作成」 → 「PDF/XPSの作成」を選びます。

フォントを埋め込んだPDFファイルでは、 PC環境が変わっても文字化けやレイアウ ト崩れなどのトラブルがおこりません。

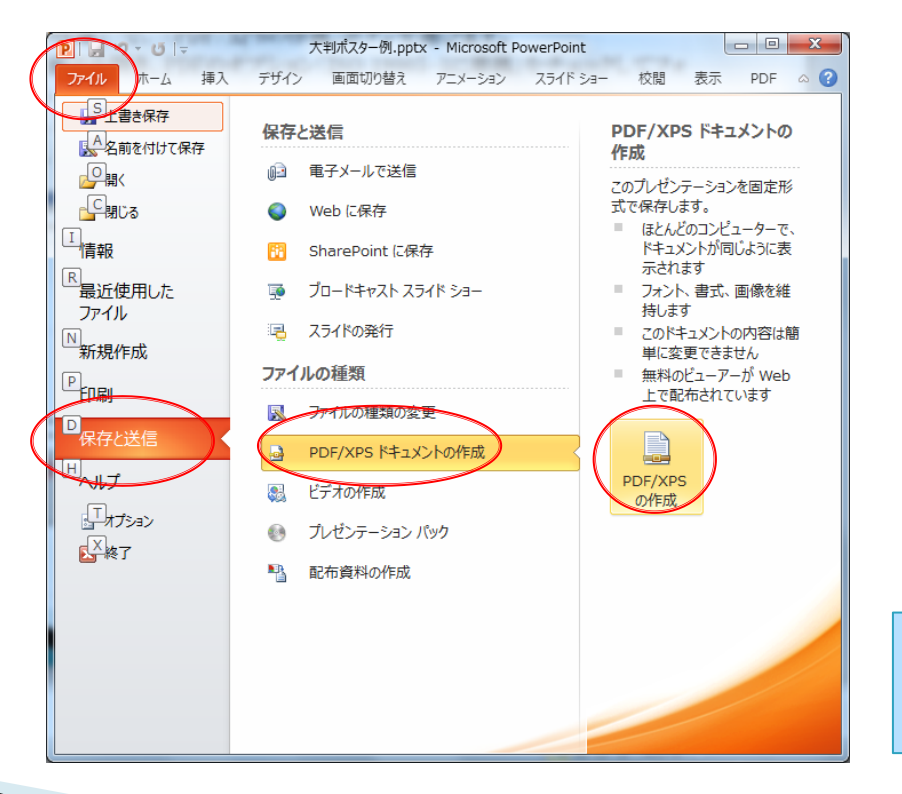

- 2. 発行画面から「オプション」ボタンでオプション画面を開きます。
- 3. PDFのオプション「ISO 19005-1に準拠」をチェックするとフォントが埋め込まれます。
- 4. 「OK」でオプション画面を閉じて、「発行」するとPDFファイルに変換・保存されます。

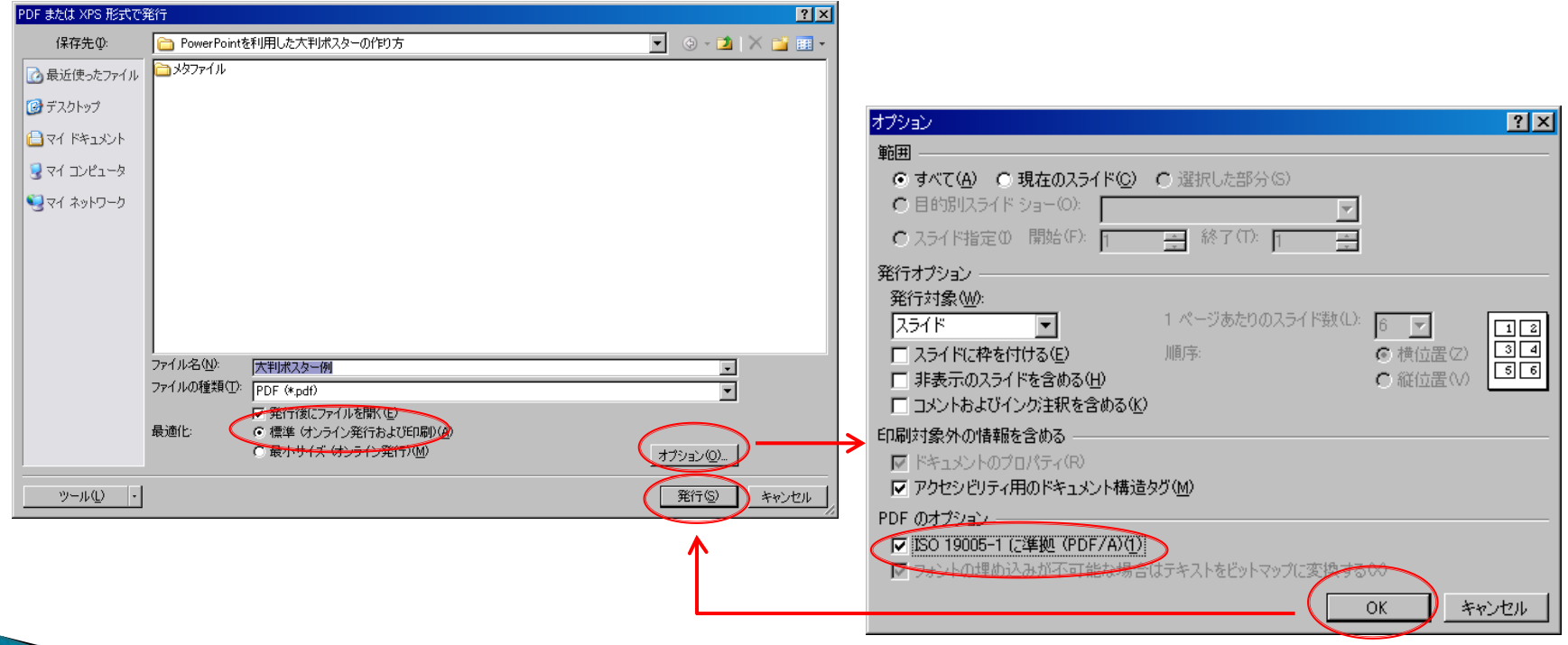

# 6. PDFデータの最終確認をして下さい

◆ AdobeReader等でPDFファイルを開いて、データの最終確認を行ってからご入稿下さい。

◆ [ファイル]-[プロパティ] で文書のプロパティ画面を開いて、サイズとフォントの確認をして下さい。

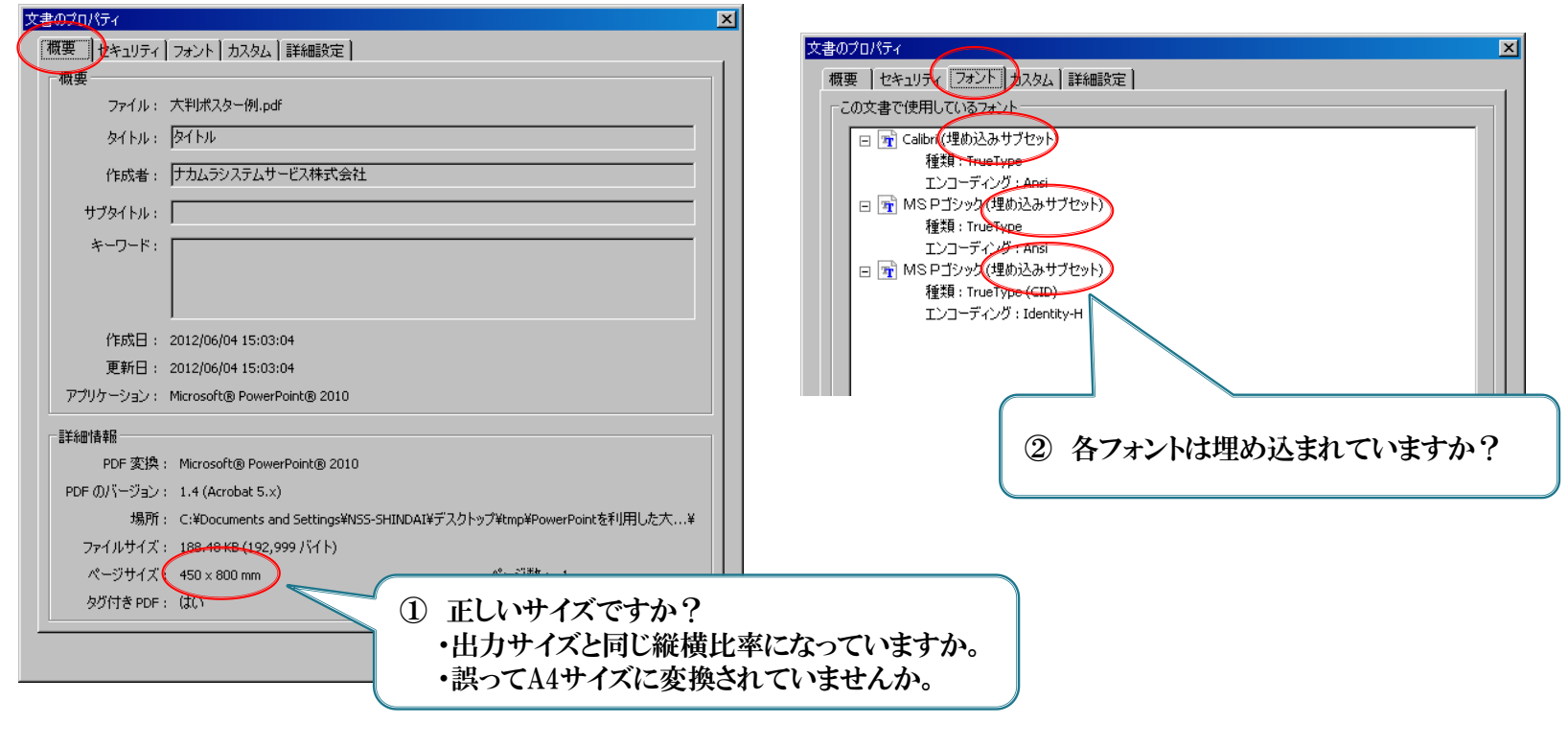

画面の表示サイズを100~200%(実際の出力サイズくらい)に拡大して、文字や画像を確認して下さい。

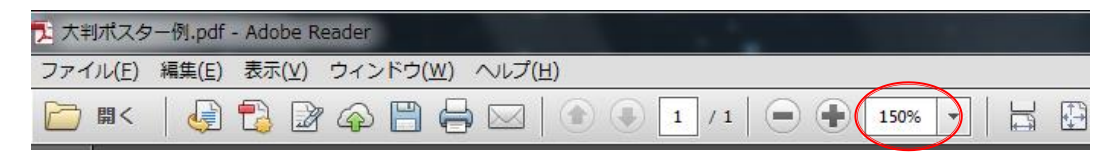

1. 文字が不鮮明、画質が粗い、モザイクがかかったように見えるなどのトラブルは・・・ 4.に戻って画像の配置をやり直して下さい。(元の画質が悪いときはそれ以上鮮明にはなりません)

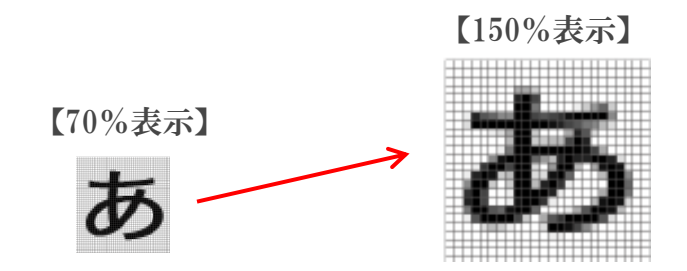

2. 背景色や透明色が白抜き、黒抜きになるなどのトラブルは・・・ 5.に戻ってオプションのチェックを外して、再度PDF変換して下さい。

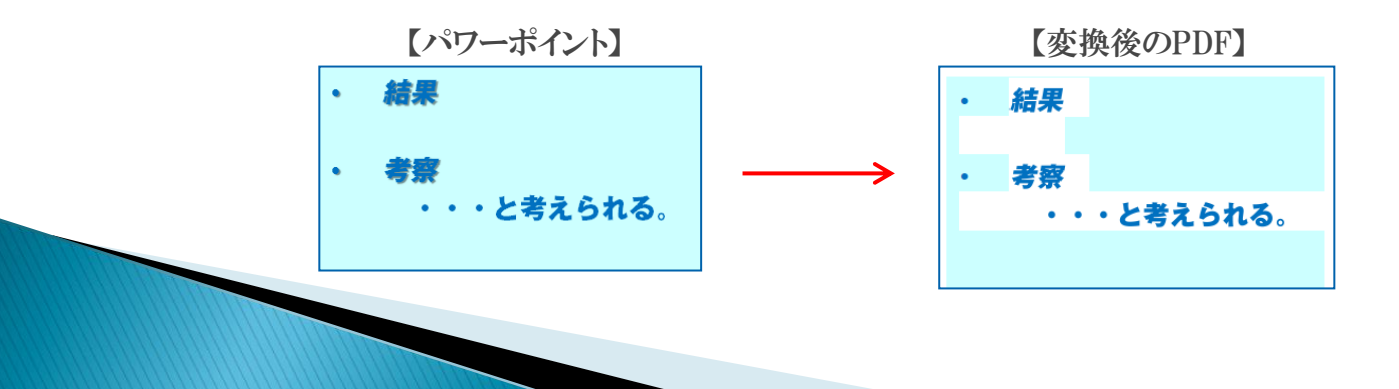